感谢您购买本公司 YTC720S 电容电感测试仪。在您初次使用该仪器前,请 您详细地阅读本使用说明书,将可帮助您熟练地使用本仪器。

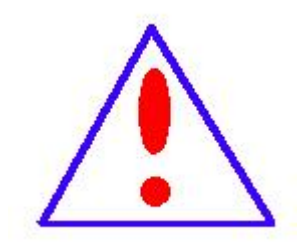

我们的宗旨是不断地改进和完善公司的产品,因此您 所使用的仪器可能与使用说明书有少许的差别。如果有改 动的话,我们会用附页方式告知,敬请谅解!您有不清楚 之处,请与公司售后服务部联络,我们定会满足您的要求。

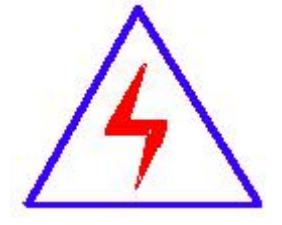

由于输入输出端子、测试柱等均有可能带电压,您在插 拔测试线、电源插座时,会产生电火花,小心电击,避免触 电危险,注意人身安全!

### 慎重保证

本公司生产的产品,自发货之日起三个月内,产品出现缺陷,实行包换。三 年(包括三年)内产品出现缺陷,实行免费维修。三年以上产品出现缺陷,实行 有偿终身维修。如有合同约定的除外。

### 安全要求

请阅读下列安全注意事项,以免人身伤害,并防止本产品或与其相连接的任 何其它产品受到损坏。为了避免可能发生的危险,本产品只可在规定的范围内使 用。

### 安全注意事项

使用正确的电源线:只可使用本产品专用、并且符合本产品规格的电源线。

正确地连接和断开:当测试导线与带电端子连接时,不许随意连接或断开测试导 线。

产品接地:本产品除通过电源线接地端接地外,产品外壳的接地柱必须接地。为 了防止电击,接地导体必须与地面相连。在与本产品输入或输出终端连接前,应 确保本产品已正确接地。

注意所有终端额定值:为防止火灾或电击危险,请注意本产品的所有额定值和标 记。在对本产品进行连接之前,请阅读本产品使用说明书,以便进一步了解有关 额定值信息。

请勿在无仪器盖板时操作:如盖板或面板已卸下,严禁操作本产品。 使用正确的保险丝:只可使用符合本产品规定类型和额定值的保险丝。 严禁接触裸露电路和带电金属:产品有电时,严禁触摸裸露接点和带电金属。 故障报修:如怀疑本产品有损坏,请本公司维修人员进行检查,切勿继续操作。 只有经本公司培训的合格技术人员才可执行维修。

严禁在潮湿环境下操作。

严禁在易爆环境中操作。

# 保持产品表面清洁和干燥。

# 安全术语

警告:警告字句指出可能造成人身伤亡的状况或做法。

小心:小心字句指出可能造成本产品或其它财产损坏的状况或做法。

目录

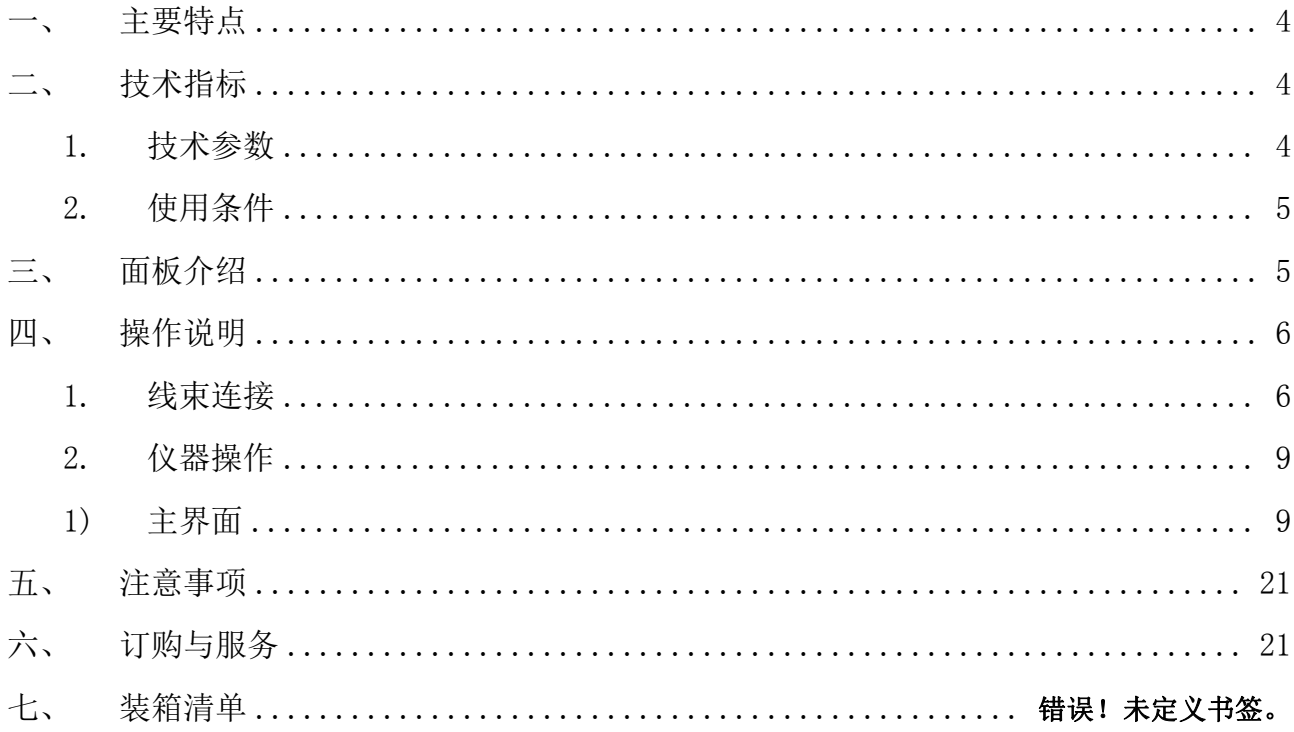

无功补偿电容器是满足电力系统无功平衡的重要设备。无功补偿成套装置大 量投入配电网使得系统有功与无功实时平衡。无功补偿装置应满足自动跟踪、实 时补偿的要求,这就不可避免地要频繁投、切无功补偿电容器组。电容器组的投、 切操作,就会产生过电流与过电压冲击,引起电容器损坏。为保证设备的可靠性, 早期发现电容器缺陷,避免故障扩大,需要定期进行检测。电容电感测试仪是专 门用于无功补偿系统的电容器和电抗器的测量。仪器采用先进的测量原理与四端 测量技术,精确测量成组并联电容器及各种电抗器。

## 一、 主要特点

- <span id="page-4-0"></span>仪器可在不拆线的情况下,一次接线可完成三相电容器组的电容器测量。
- 仪器同时具有电感、电阻、电流测量功能。
- 仪器具有完善的过流保护功能。
- 采用 8.0 英寸触摸屏, 操作简便。
- 内置大容量非易失性存储器,可存储 200 组数据。
- 内置高速微型热敏打印机,可打印测量数据。
- 内置高精度时钟,实时显示时间。
- <span id="page-4-1"></span>● 具有 U 盘存储功能。

## 二、 技术指标

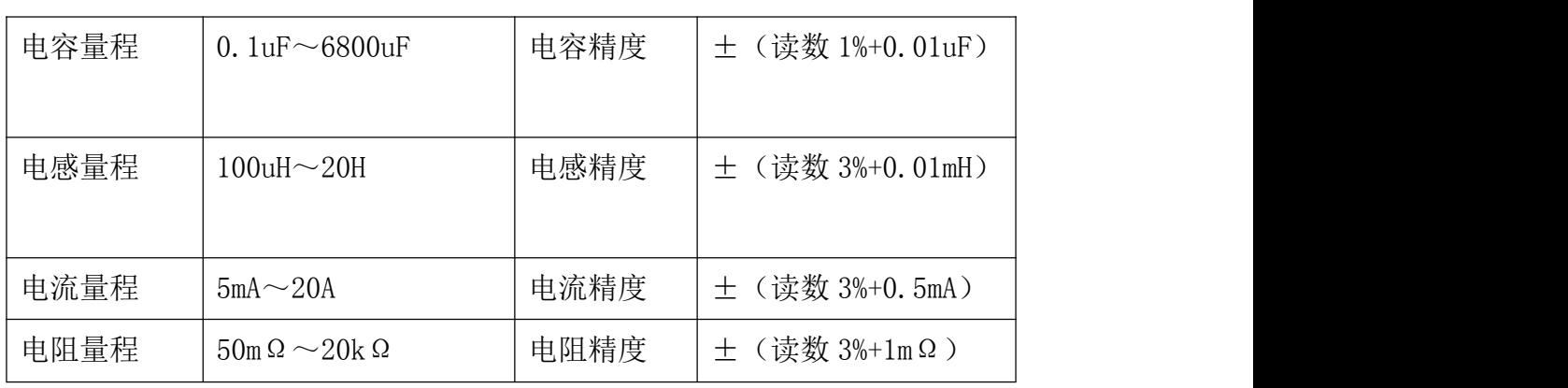

#### <span id="page-4-2"></span>1. 技术参数

测试电压:AC25V±10%,50Hz

AC1.25V $+10\%$ , 50Hz 25VA

分辨率: 4 位有效数字 主机尺寸: 405mm×330mm×180mm 主机重量:8.5kg

# <span id="page-5-0"></span>2. 使用条件

环境温度: -10℃~+50℃ 环境湿度: ≤85℅RH,不凝露 工作电源:  $AC220V$   $\pm 10\%$ 

# 三、 面板介绍

<span id="page-5-1"></span>前面板示意图:

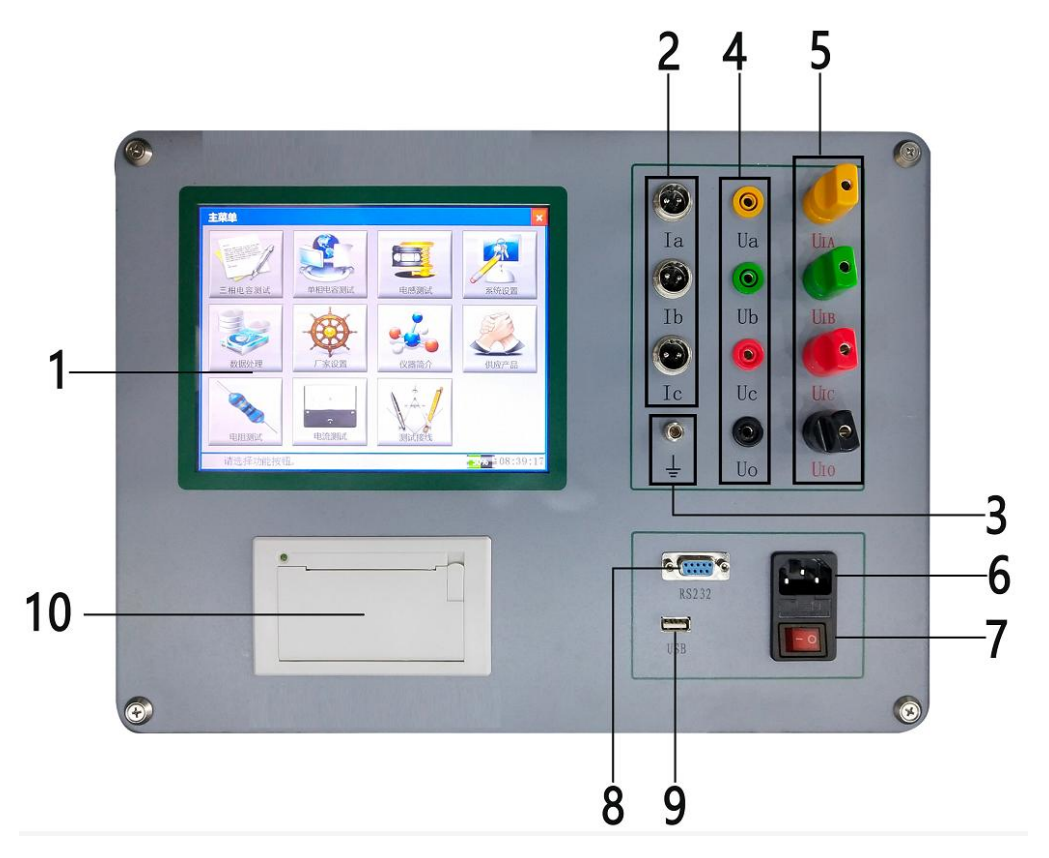

- 1) 液晶触控屏。
- 2) 电流钳接口:  $I_A$ 、 $I_B$ 、 $I_C$ 。
- 3) 接地柱:仪器整机外壳接地端子。
- 4) 电压输入端子 :Ua、Ub、Uc、Uo。
- 5) 电源输出端子:  $U_{IA}$ ,  $U_{IB}$ ,  $U_{IC}$ ,  $U_{IO}$ 。
- 6) 电源线插口。
- 7) 开/关按钮:仪器整机的电源开关。
- 8) RS232 通讯接口。
- 9) USB 接口:用于 U 盘保存数据。
- <span id="page-6-0"></span>10) 打印机:用于打印测试数据。

# 四、 操作说明

### <span id="page-6-1"></span>1. 线束连接

1) 单相电容测量:

单相电容器的测量, 仪器固定使用测试端子 Ua、UIA(黄)接电 容器一端, Uo、U<sub>10</sub>(黑)接电容器另一端, 电流钳夹黄色测试线, 另一端接仪器的电流输入接口(下图所示)。

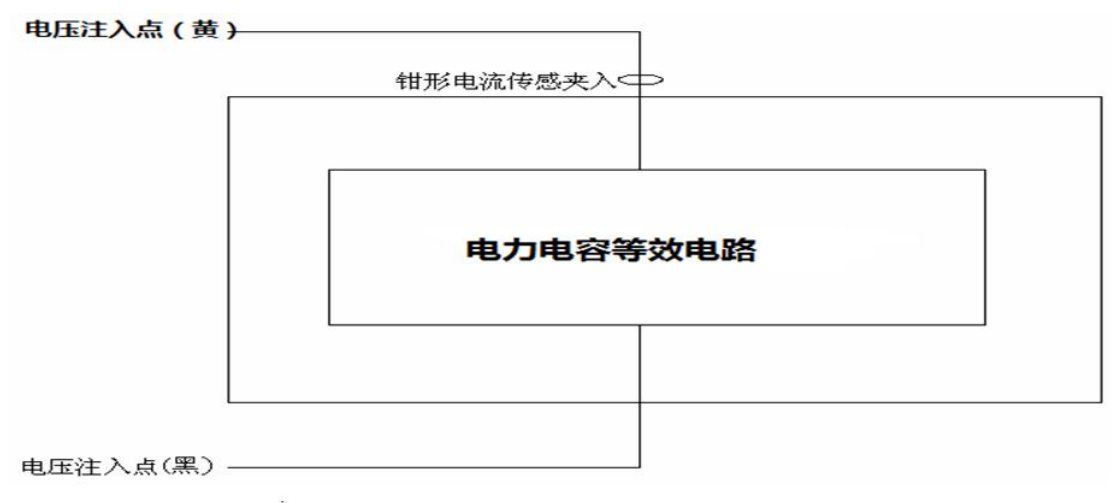

### 单相电容器接线图

2) 三相△接电容的测量:

仪器的 Ua、U<sub>IA</sub>、Ub、U<sub>IB</sub>、Uc、U<sub>IC</sub>分别对应接三相电容器输入端, 电流钳对应夹在三相测试线上(仪器测量方式选择"△形连接" 测量)。

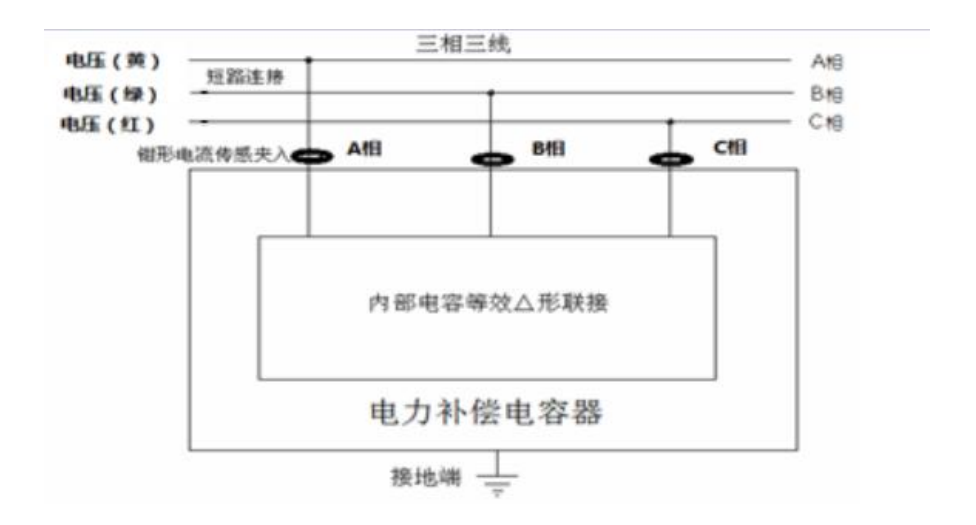

### △形连接电容接线图

3) 三相 Y 接电容的测量:

仪器的 Ua、U<sub>IA</sub>、Ub、U<sub>IB</sub>、Uc、U<sub>IC</sub>分别对应接三相电容器输入端, 电流钳对应夹在三相测试线上(仪器测量方式选择"Y 形连接" 测量)。

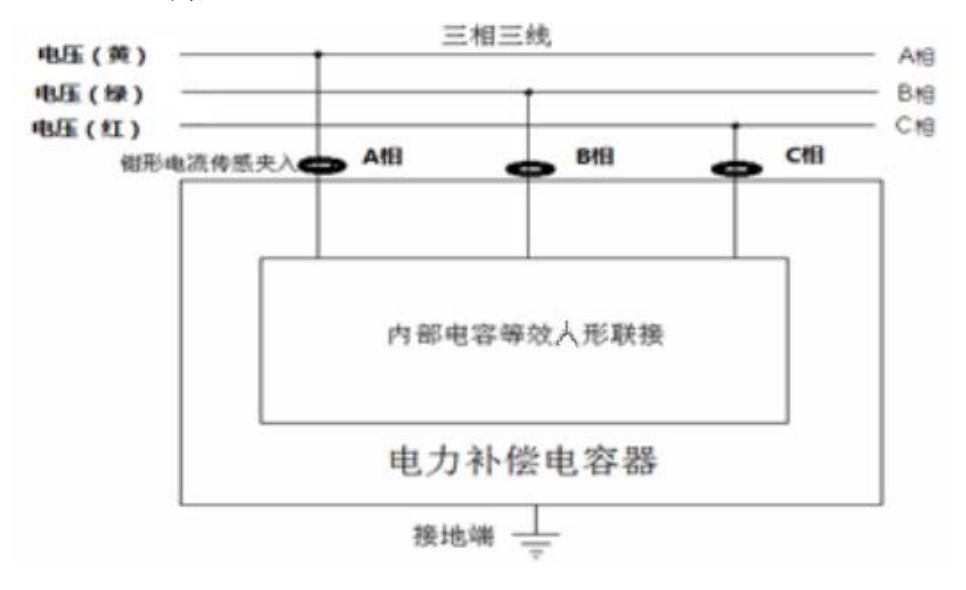

Y 形接线电容接线图

- 4) 三相 Yn 形电容的测量 接线方式同 Y 形电容测量接线。
- 5) 三相 III 形电容的测量: 接线方式同 Y 形电容测量接线。
- 6) 电抗器的电感测量

仪器固定使用测试端子 Ua、U<sub>IA</sub>(黄)接电抗器一端, Uo、U<sub>I0</sub>(黑) 接电抗器另一端,电流钳夹黄色测试线,另一端接仪器的电流输 入 Ia 接口(下图所示)。

电压注入点(黄) --

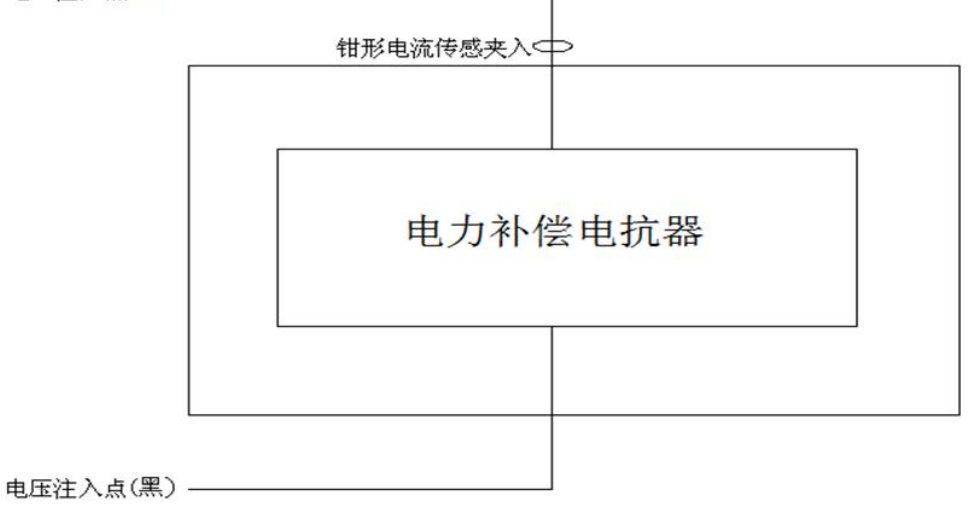

### 电感测量接线图

7) 电阻测量

仪器固定使用测试端子 Ua、U<sub>IA</sub>(黄)接电阻一端, Uo、U<sub>I0</sub>(黑) 接电阻另一端,电流钳夹黄色测试线,另一端接仪器的电流输入 Ia 接口(下图所示)。

8) 电流测量

电流钳夹在被试品接线上,固定通过仪器的 Ia 端子测量。

## <span id="page-9-0"></span>2. 仪器操作

<span id="page-9-1"></span>1) 主界面

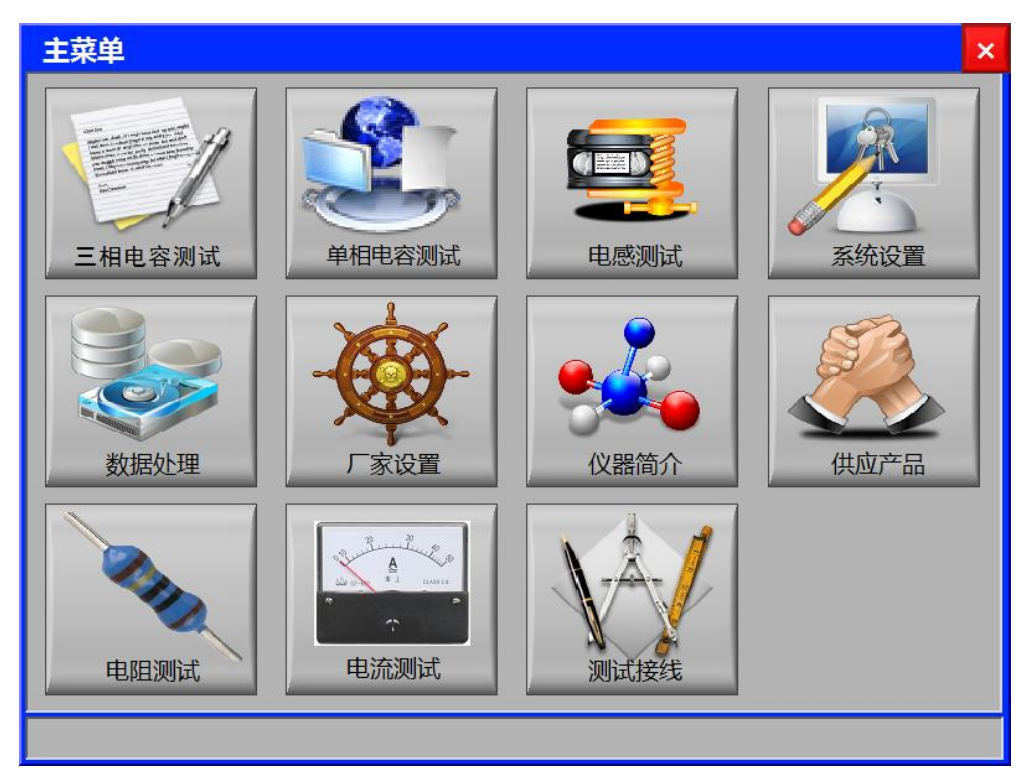

三相电容测试:用于三相电容测试的测量参数、用户参数设置; 单相电容测试:用于启动单相电容测试;

电感测试:用于启动电抗器电感测试;

系统设置:显示程序版本、主板温度、出厂编号等信息,厂家设 置及系统时间设置等操作;

数据处理:读取内存数据或 U 盘数据以及本机数据导入 U 盘等操  $\mathfrak{m}$ ; the contract of  $\mathfrak{m}$  is the contract of  $\mathfrak{m}$  is the contract of  $\mathfrak{m}$  is the contract of  $\mathfrak{m}$ 

厂家设置:用于仪器的出厂调试,用户无需操作;

仪器简介:显示仪器简介、主要技术参数等信息;

- 供应产品:显示公司系列产品;
- 电阻测试:用于启动电阻测量;
- 电流测试:用于启动电流测量;

测试接线:显示各试品的测试接线;

2) 三相电容测试界面

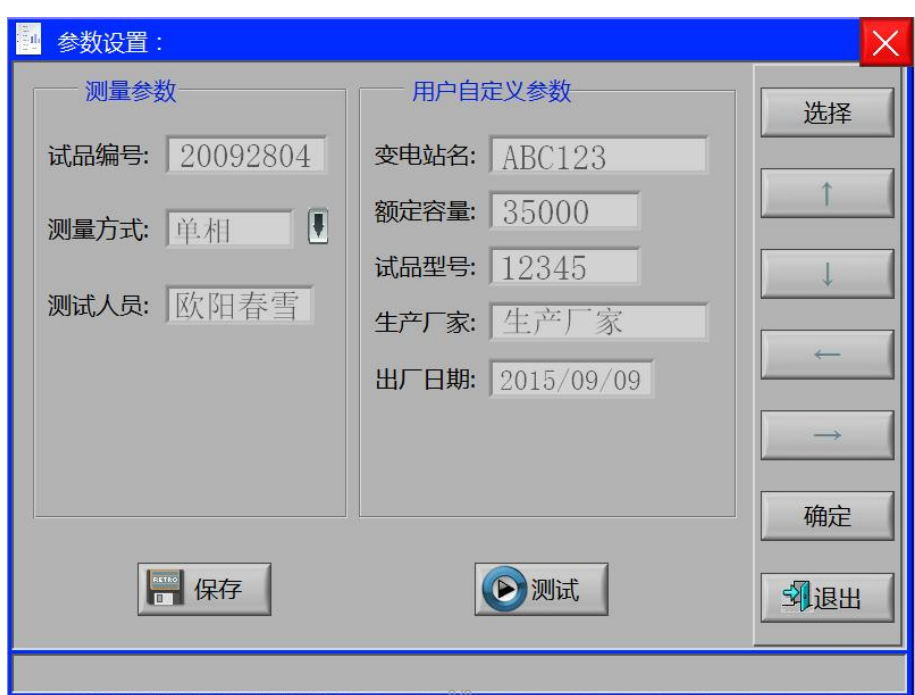

三相参数设置

测量参数:

试品编号:点击输入试品的编号;

测量方式:点击"↓"选择测量方式:单相、△形连接、Y 形连 接、Yn 形连接、III 形连接;

测试人员;点击输入测试人员姓名, 便于记录存档;;

用户测试参数:

变电站名:点击输入变电站名称,便于记录存档;

额定容量:点击输入试品的额定容量;

试品型号:点击输入试品型号,便于记录存档;

生产厂家:点击输入试品的生产厂家,便于记录存档;

出厂日期:点击输入试品的出厂日期,便于记录存档;;

保存按钮:用于保存设置的参数;

测试按钮:用于启动测试:

退出按钮:用于返回上一级菜单;

设置完后,点击"保存"按钮会进一步提示:"确认参数是否正

确",再次点击"保存"按钮保存为默认值。

选择"Yn 形连接"测量方式,进入三相测量界面

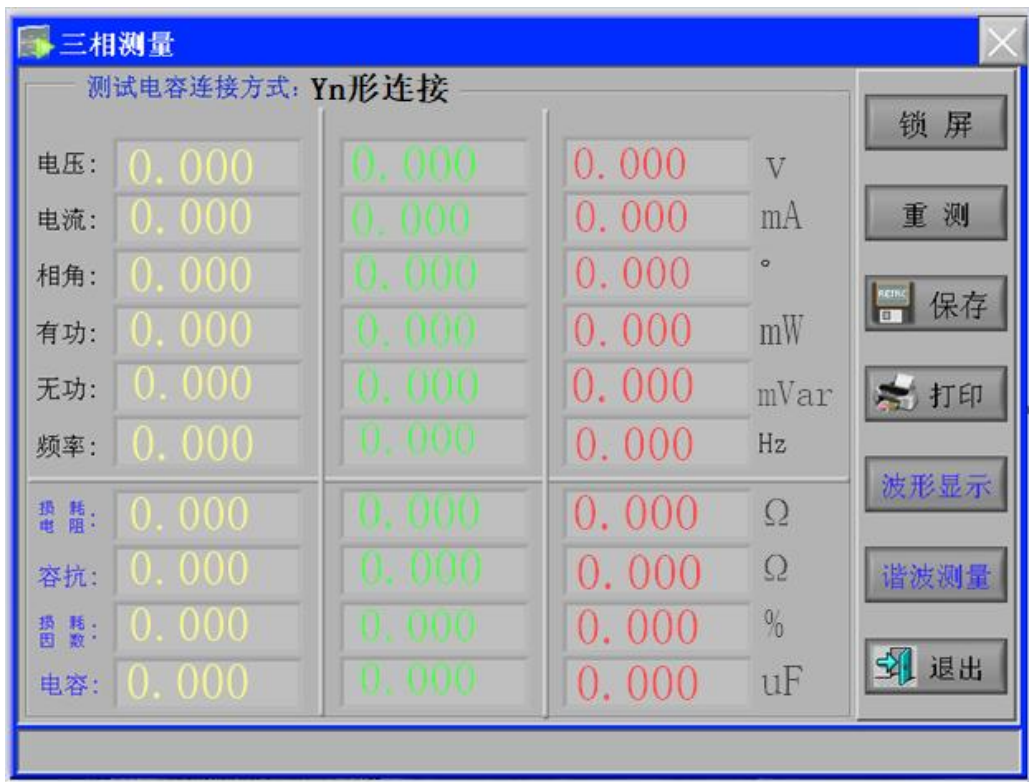

## 三相测试界面

实时显示三相(A、B、C)测量电压、电流、相角、有功功率、 无功功率、频率以及计算的阻抗电阻、容抗、损耗因数、电容; 界面各参数说明:

- (1) 电压:当前条件下的实测 A 相、B 相、C 相的电压有效值。
- (2) 电流:当前条件下的实测 A 相、B 相、C 相的电流有效值。
- (3) 相角:电压和电流的相位差。
- (4) 有功功率:当前条件下的实测 A 相、B 相、C 相的有功功率。
- (5) 无功功率:当前条件下的实测 A 相、B 相、C 相的无功功率。
- (6) 频率:测量频率。
- (7) 损耗电阻:计算得三相的损耗电阻值。
- (8) 容抗:计算得三相的容抗值。
- (9) 损耗因数:计算得试品的损耗因数。
- (10) 电容:计算得三相的电容值。
- 锁屏按钮:用于记录数据的锁屏操作;
- 重测按钮:用于再一次启动测试;
- 保存按钮:用于保存数据操作,插入 U 盘会同时将测量数据保存

至 U 盘;

打印按钮:用于打印测试结果;

波形显示:用于显示实时的测量波形;

谐波测量:用于显示实时的谐波测量波形;

退出按钮:用于返回上一级菜单;

选择"单相"测量方式,进入单相电容测量界面(与单相电容测 试界面一致)

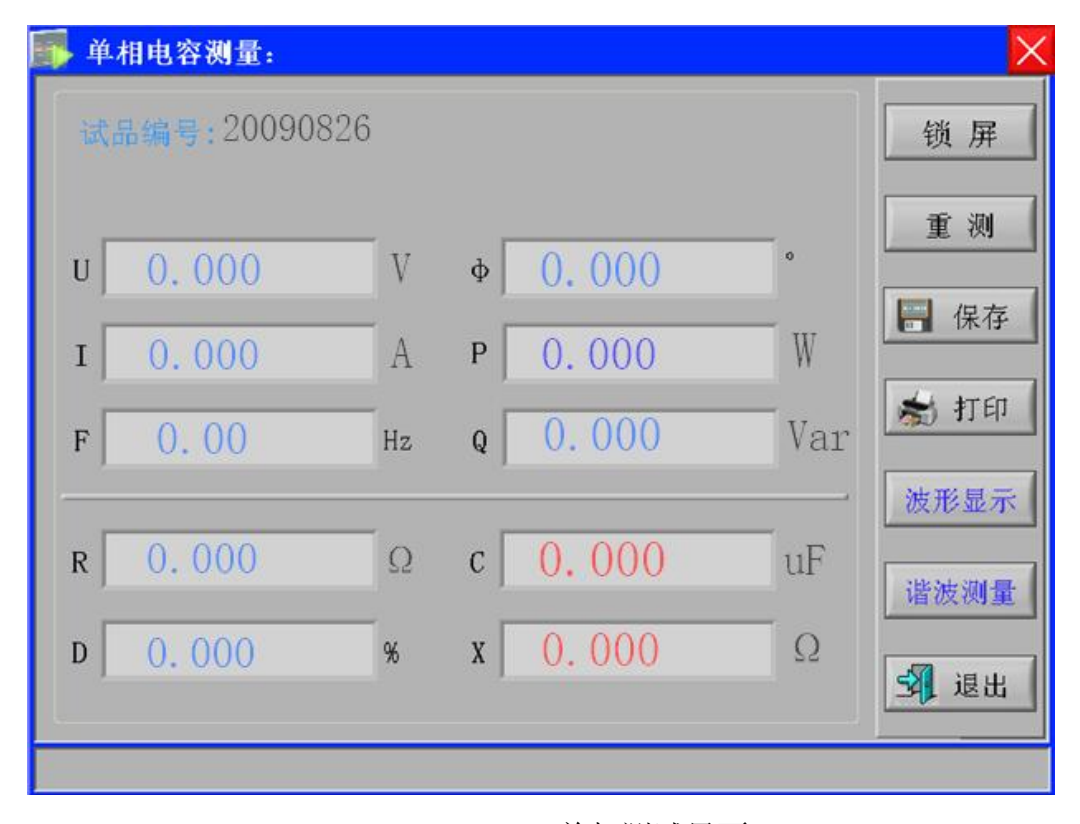

单相测试界面

界面各参数说明:

- (1) 电压 U:当前条件下的实测电压有效值。
- (2) 电流 I:当前条件下的实测电流有效值。
- (3) 频率 F:测量频率。
- (4) 相位φ:电压和电流的相位差。
- (5) 有功功率 P:当前条件下的实测有功功率。
- (6) 无功功率 Q:当前条件下的实测无功功率。
- (7) 电阻 R:计算的电阻值。
- (8) 损耗因数 D:计算的损耗因数。
- (9) 电容 C:计算的容抗值。
- (10) 电抗:计算的容抗值。
- 锁屏按钮:用于记录数据的锁屏操作;
- 重测按钮:用于再一次启动测试;
- 保存按钮: 用于保存数据操作, 插入 U 盘会同时将测量数据保存 至 U 盘;
- 打印按钮:用于打印测试结果;
- 波形显示:用于显示实时的测量波形;
- 谐波测量:用于显示实时的谐波测量波形;
- 退出按钮:用于返回上一级菜单;

波形显示界面:

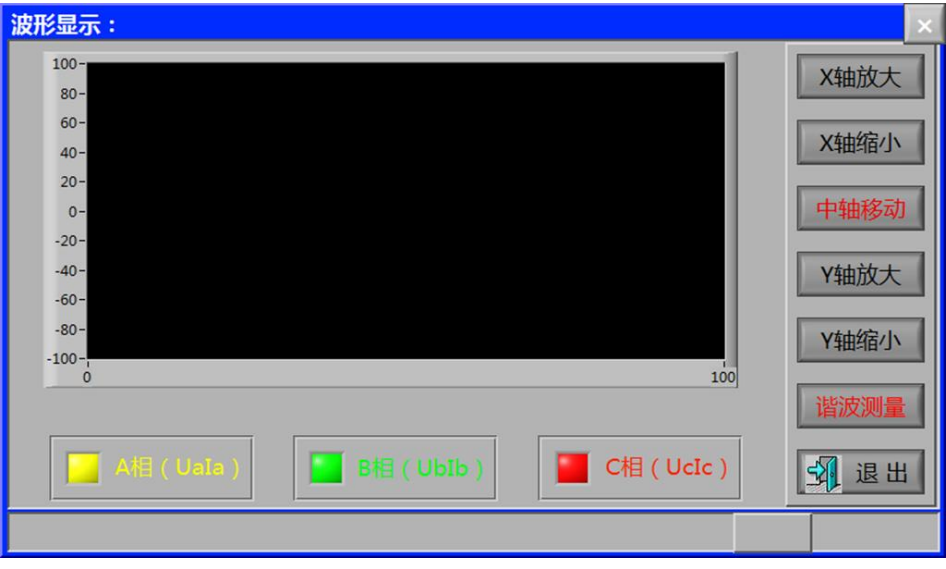

可对波形显示进行移动、缩放、相别选择显示等操作 谐波测量界面:

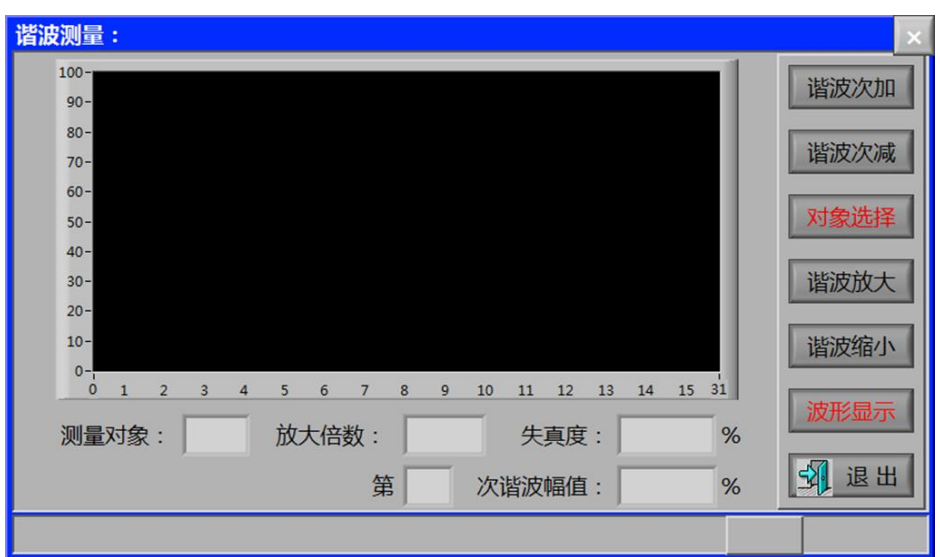

可对谐波进行加减次、缩放、相别选择显示等操作

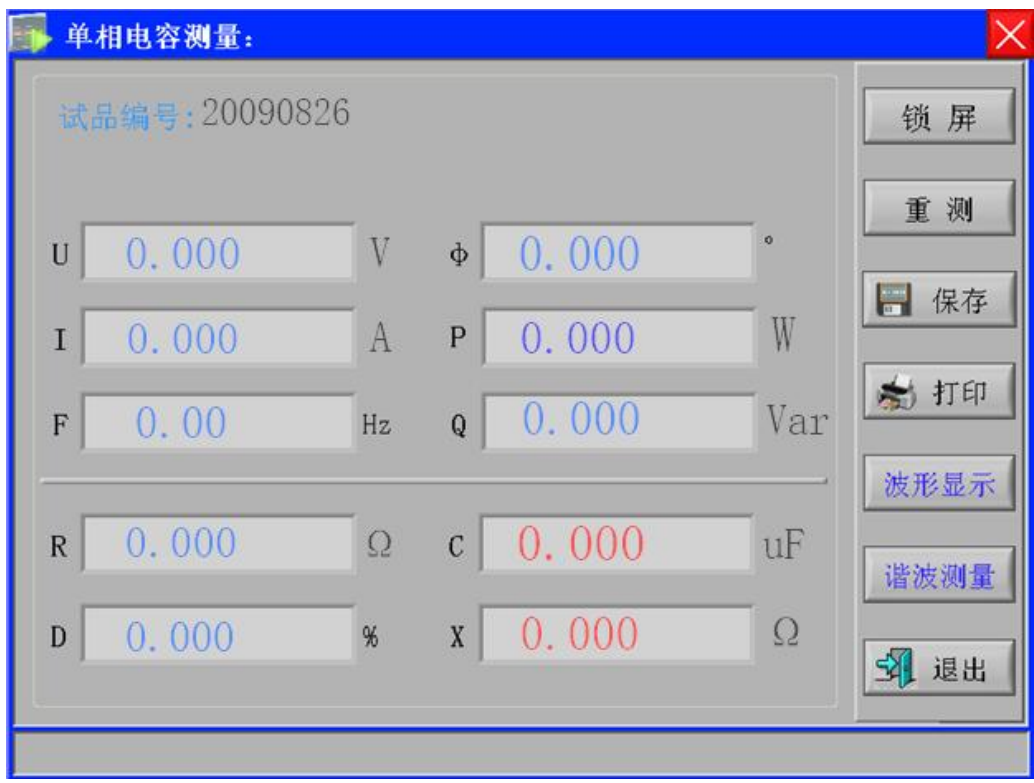

3) 单相电容测试界面

界面各参数说明:

- (1) 电压 U:当前条件下的实测电压有效值。
- (2) 电流 I:当前条件下的实测电流有效值。
- (3) 频率 F:测量频率。
- (4) 相位 Φ: 电压和电流的相位差。
- (5) 有功功率 P:当前条件下的实测有功功率。
- (6) 无功功率 Q:当前条件下的实测无功功率。
- (7) 电阻 R:计算的电阻值。
- (8) 损耗因数 D:计算的损耗因数。
- (9) 电容 C:计算的容抗值。
- (10) 容抗 X:计算的容抗值。

锁屏按钮:用于记录数据的锁屏操作;

重测按钮:用于再一次启动测试;

保存按钮:用于保存数据操作,插入 U 盘会同时将测量数据保存至 U **盘**;

打印按钮:用于打印测试结果;

波形显示:用于显示实时的测量波形;

谐波测量:用于显示实时的谐波测量波形;

退出按钮:用于返回上一级菜单;

4) 电感测试界面

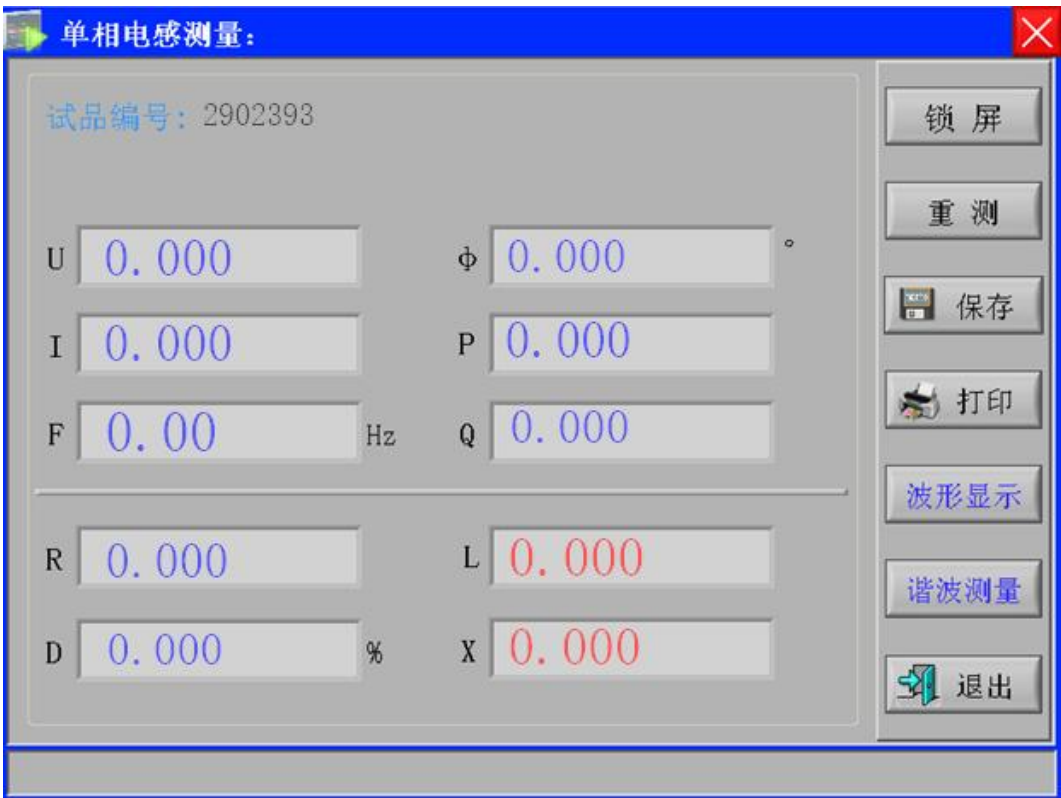

界面各参数说明:

- (1) 电压 U:当前条件下的实测电压有效值。
- (2) 电流 I:当前条件下的实测电流有效值。
- (3) 频率 F:测量频率,单位:Hz。
- (4) 相位 Φ: 电压和电流的相位差, 单位:度。
- (5) 有功功率 P:当前条件下的实测有功功率。
- (6) 无功功率 Q:当前条件下的实测无功功率。
- (7) 电阻 R:计算的电阻值。
- (8) 损耗因数 D:计算的损耗因数。
- (9) 电感 L:计算的电感值。
- (10) 电抗 X:计算的电抗值。

锁屏按钮:用于记录数据的锁屏操作;

重测按钮:用于再一次启动测试;

保存按钮: 用于保存数据操作, 插入 U 盘会同时将测量数据保存至 U **盘;** 

打印按钮:用于打印测试结果:

波形显示:用于显示实时的测量波形;

谐波测量:用于显示实时的谐波测量波形;

退出按钮:用于返回上一级菜单;

5) 系统设置界面

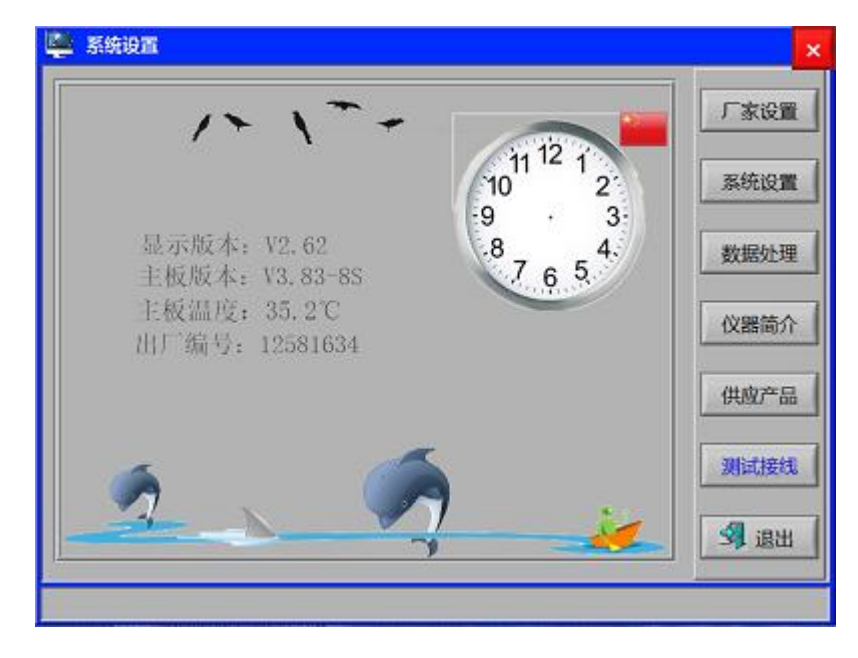

显示仪器的版本、主板温度、出厂编号等信息;

- 厂家设置:仪器出厂调试,用户无需操作;
- 系统设置:时间设置、背光调节、自动保存、打印等操作设置;
- 数据处理: 跳转至数据处理界面, 数据的读取、转存等操作;
- 仪器简介:仪器参数及主要技术指标介绍;
- 供应产品:公司系列产品的介绍;
- 测量接线:显示仪器的测量接线图;

退出按钮:用于返回上一级菜单;

6) 数据处理界面

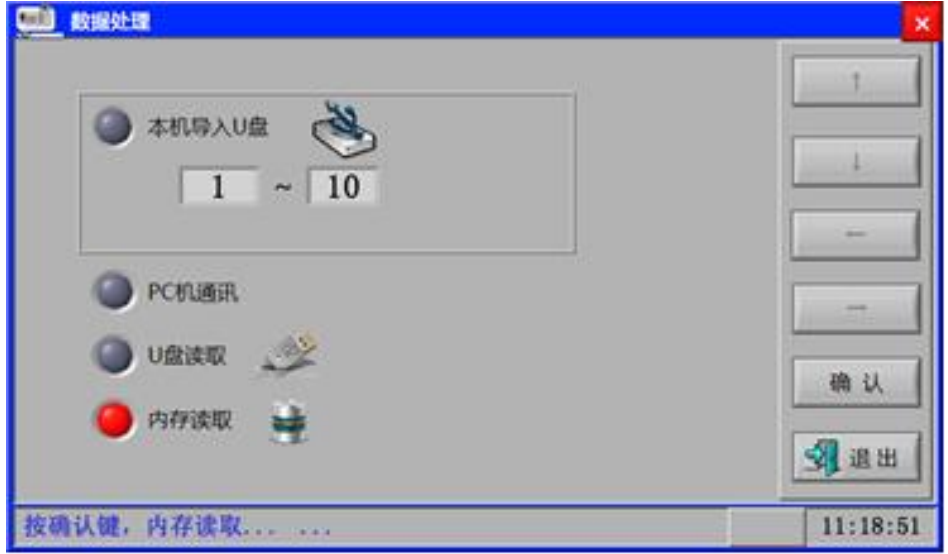

本机导入 U 盘: 插入 U 盘, 选择需要导出的数据 (0~200), 点 击"确认"按钮,可将本机保存的数据导入 U 盘存储;

PC 机通讯: 用于和 PC 通讯;

U 盘读取: 插入 U 盘情况下, 选择 U 盘读取, 然后点击"确认" 键,可读取 U 盘数据;

内存读取:选择内存读取,然后点击"确认"键,可读内存保存 的数据:

确认按钮:用于确认操作;

返回按钮:用于返回上一级菜单;

7) 厂家设置界面

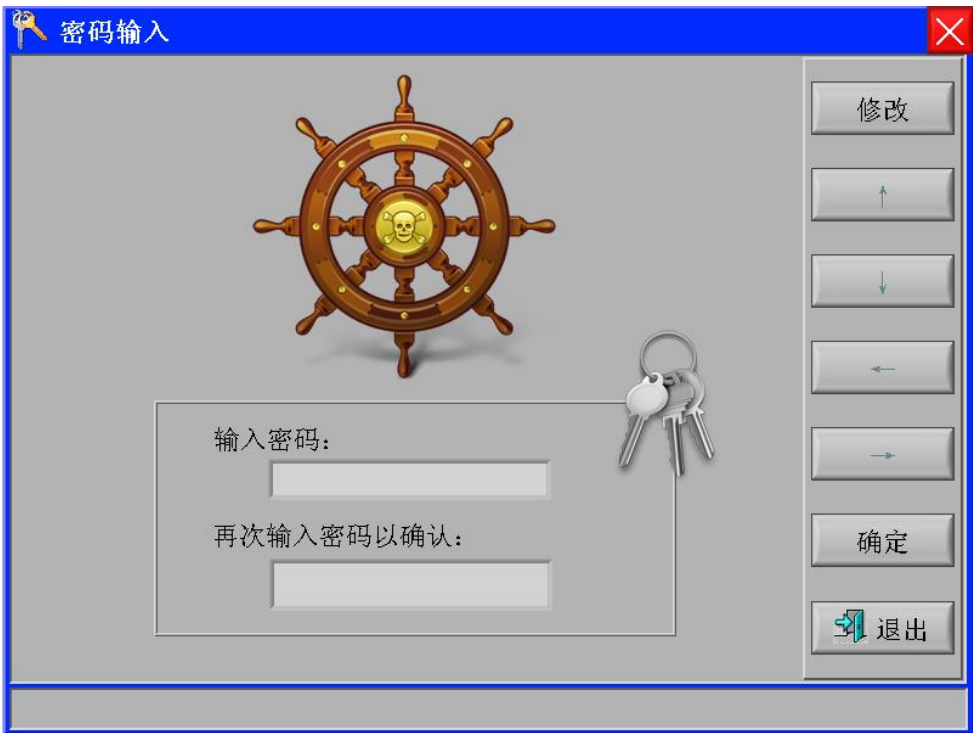

仪器出厂调试使用,需输入密码进入,用户无需操作。

8) 仪器简介界面

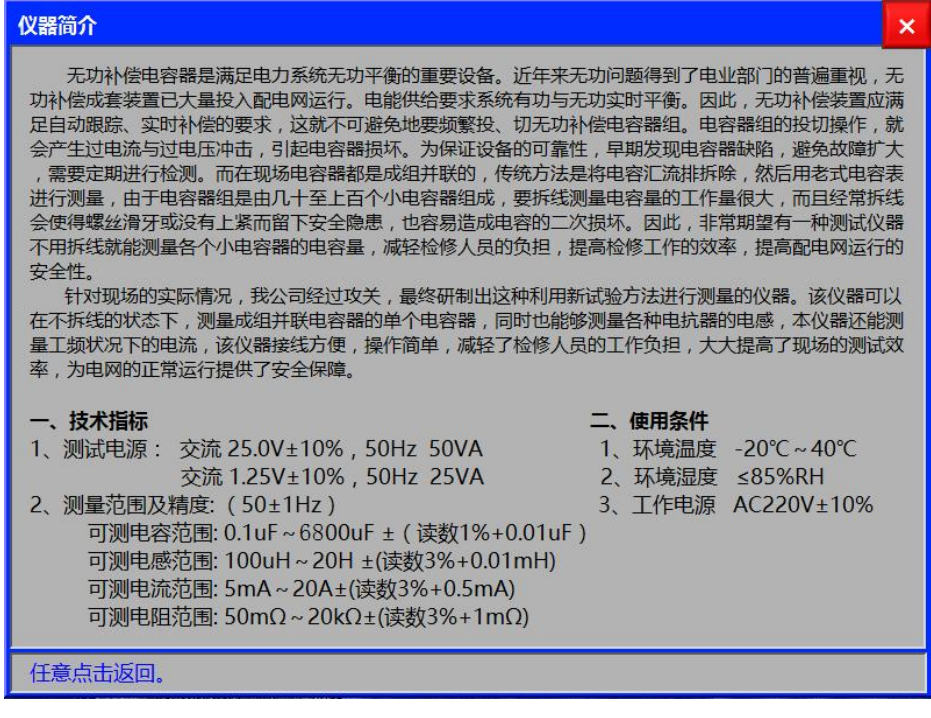

显示仪器简介和主要技术参数。

9) 供应产品界面

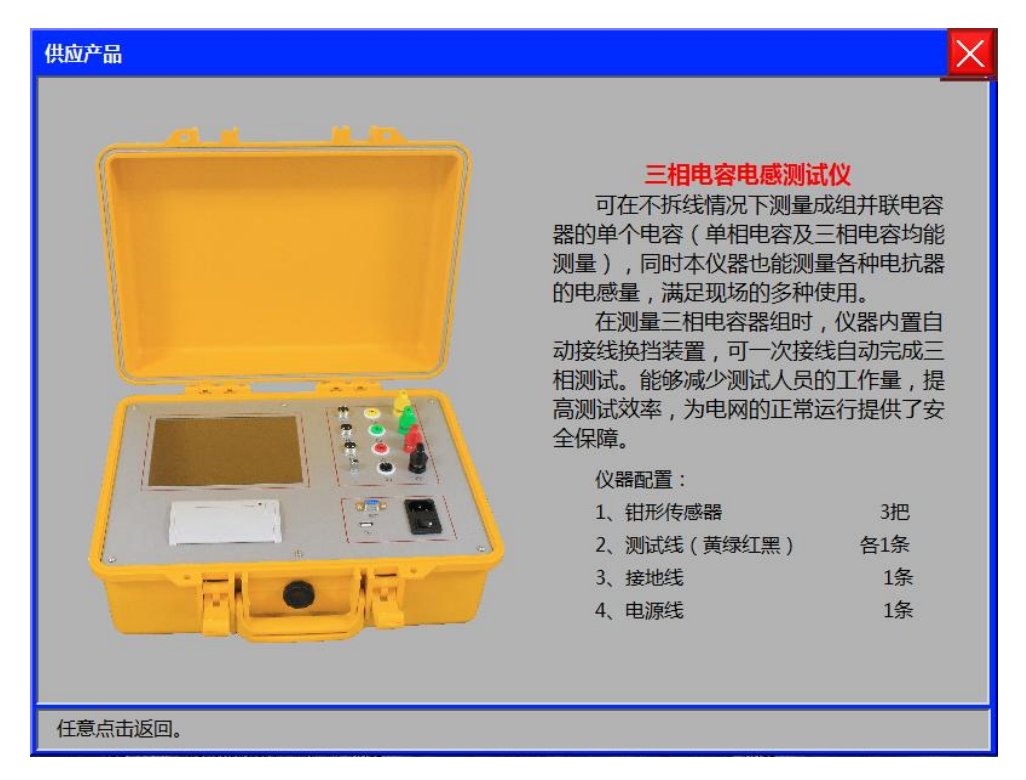

显示我司的系列产品简介。

10) 电阻测量界面

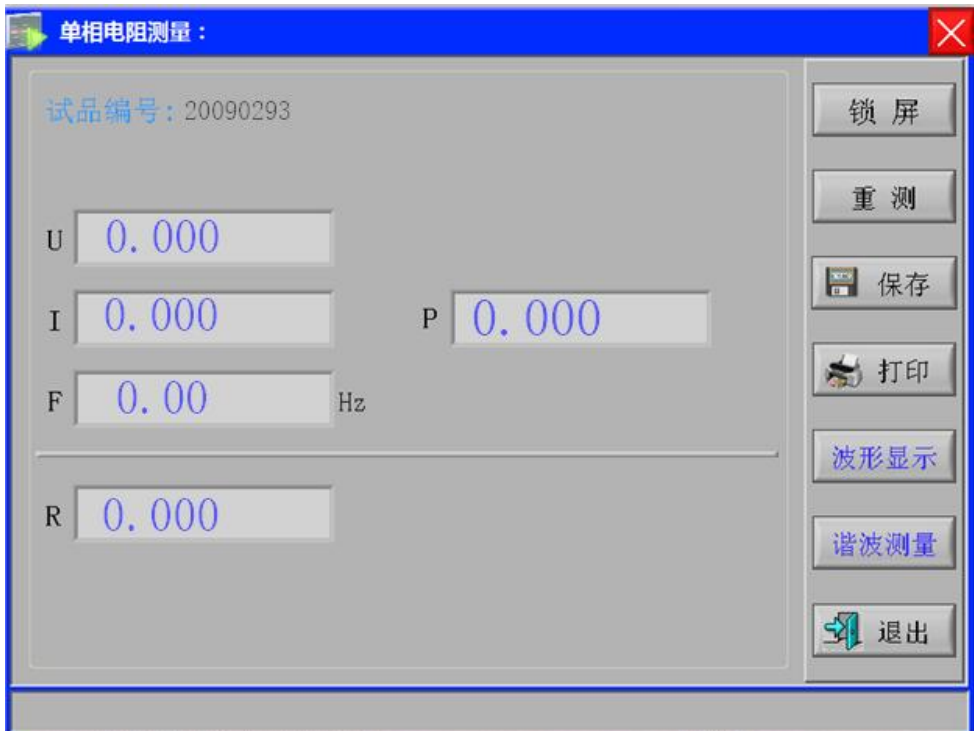

界面各参数说明:

- (1) 电压 U:当前条件下的实测电压有效值。
- (2) 电流 I:当前条件下的实测电流有效值。
- (3) 频率 F:测量频率。
- (4) 有功功率 P:当前条件下的实测有功功率。
- (5) 电阻 R:当前条件下的实测电阻值。
- 厂家设置:用于仪器出厂的调试,用户无需操作;
- 系统设置:时间设置、背光调节、频率修正等操作;
- 数据处理: 跳转至数据处理界面, 数据的读取、转存等操作;
- 仪器简介:仪器参数及主要技术指标介绍;
- 供应产品:我司系列产品的介绍;

退出按钮:用于返回上一级菜单;

11) 电流测试界面

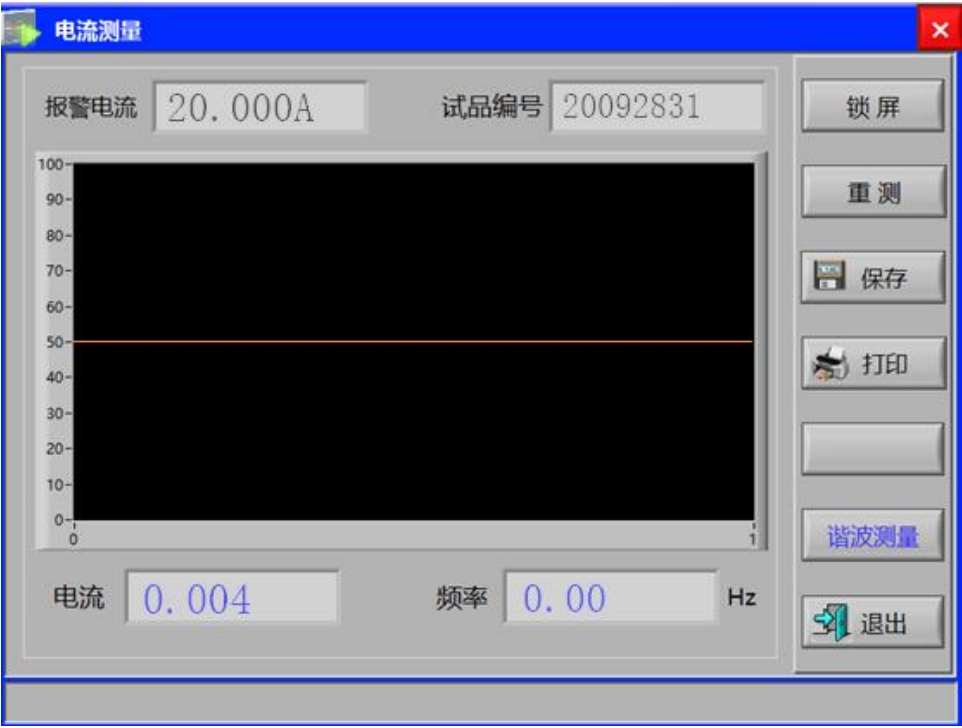

实时显示电流测量的波形、有效值和频率。

锁屏按钮:用于记录数据的锁屏操作;

重测按钮:用于再一次启动测试;

保存按钮:用于保存数据操作,插入 U 盘会同时将测量数据保存 至 U 盘;

- 打印按钮:用于打印测试结果;
- 谐波测量:用于显示实时的谐波测量波形;

### 退出按钮:用于返回上一级菜单;

12) 测试接线界面

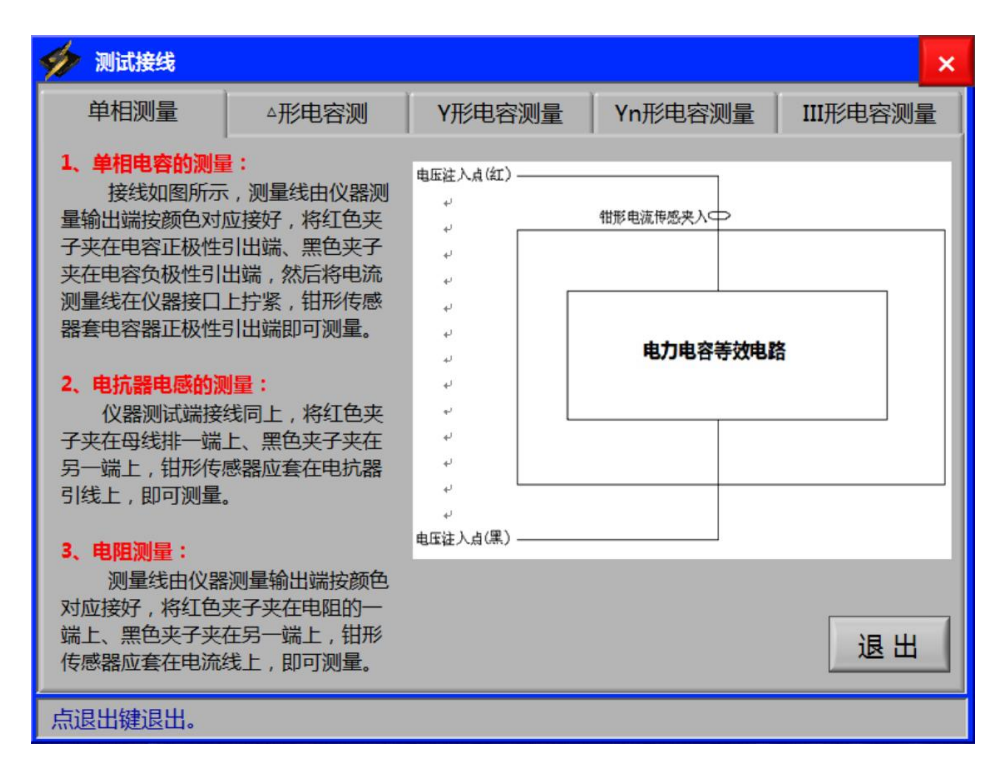

显示各类电容、电感、电阻测量接线方式。

# 五、 注意事项

- <span id="page-21-0"></span>1. 仪器使用前,请仔细阅读说明书。
- 2. 测试过程中,仪器可靠接地,保证接触良好,禁止移动测试钳。
- <span id="page-21-1"></span>3. 测试过程中,若发现电流方向不一致,电流钳倒一下重测即可。

# 六、 订购与服务

- 如遇产品使用问题,公司技术人员 24 小时随时响应。
- 自购买之日起保修三年,终身维修。
- 因用户保管、操作不当等人为因素造成的仪器损坏,维修时仅收取材 料成本费。